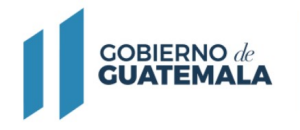

**MINISTERIO DE FINANZAS PÚBLICAS** 

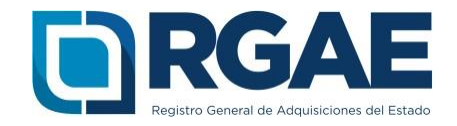

# **Guía para inscribirse como Sociedad mercantil en el sistema RGAE**

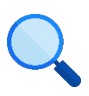

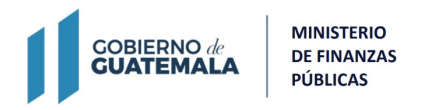

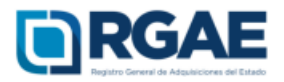

Después de realizar correctamente el proceso de Activación de Usuario e ingresar al sistema, los pasos para clasificarse como sociedad mercantil en el RGAE son los siguientes:

1. Seleccionar el icono del sistema RGAE.

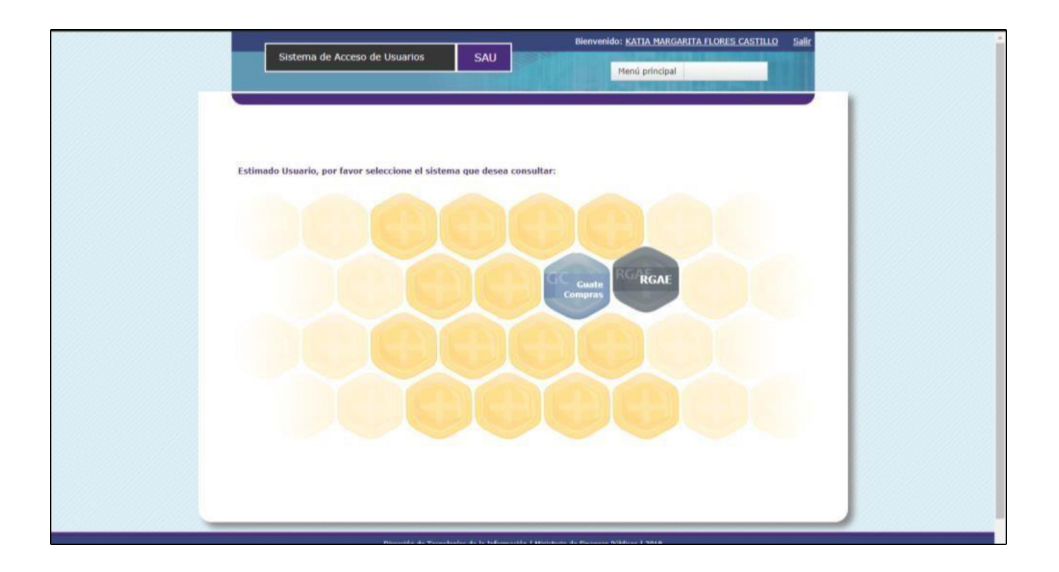

2. Si es la primera vez que ingresa al sistema mostrará el módulo datos de perfil, en donde puede verificar sus datos.

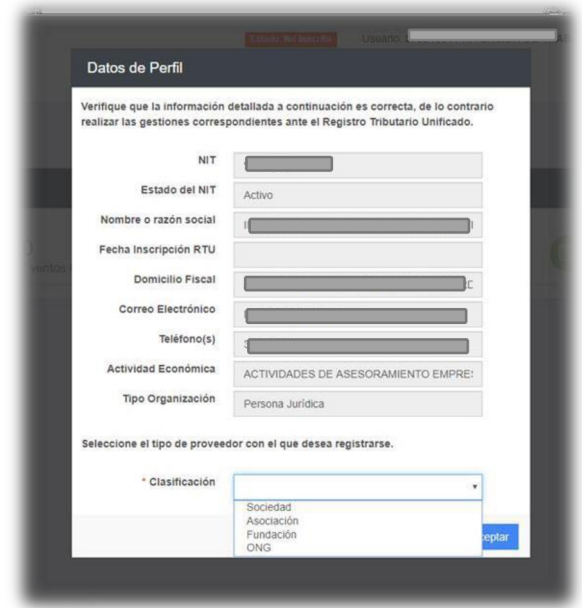

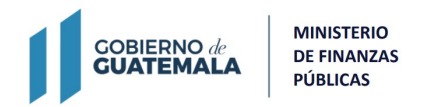

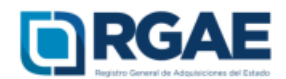

3. En este módulo podrá clasificarse como "Sociedad".

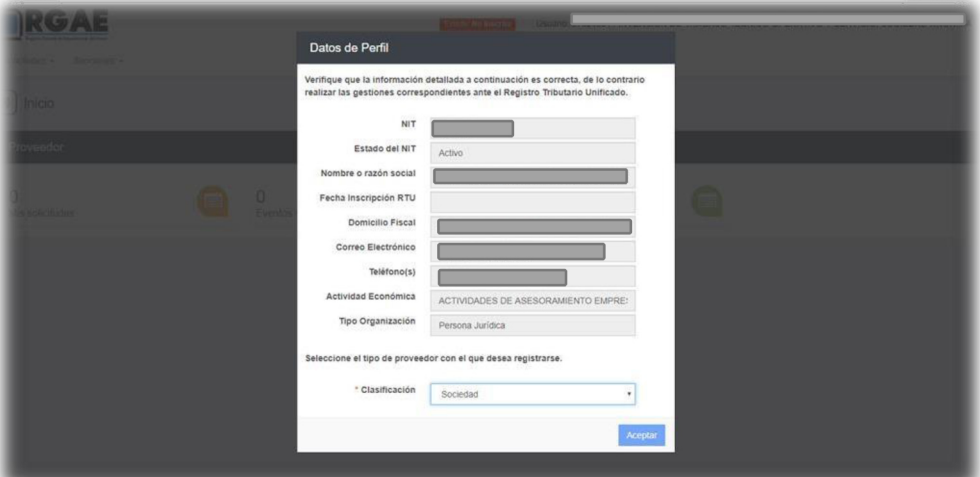

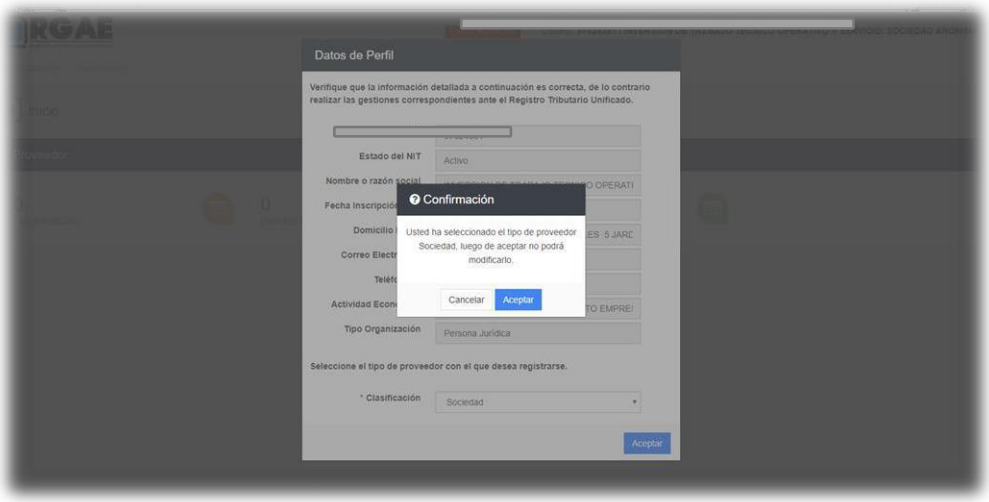

4. Para realizar cualquier operación registral como Sociedad Mercantil, debe seleccionar la opción "Mis solicitudes".

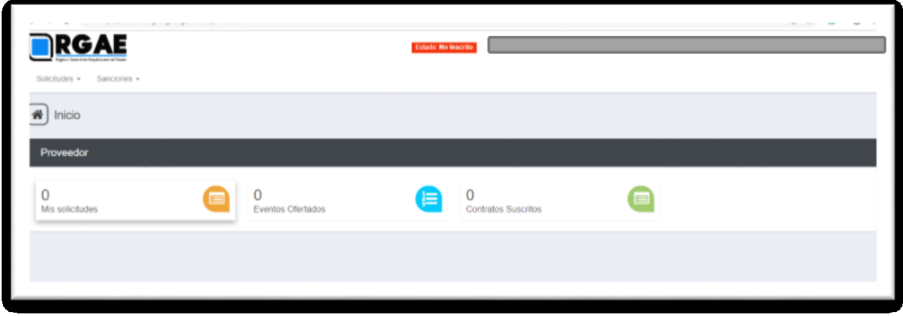

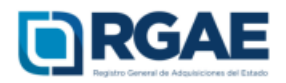

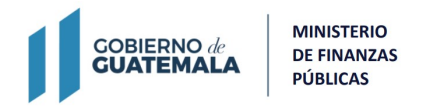

5. Al ingresar a "Mis solicitudes" se muestran todas las solicitudes generadas por el usuario. Al seleccionar el botón "Nueva Solicitud" mostrará el menú con las opciones que puede seleccionar según la clasificación de Sociedad.

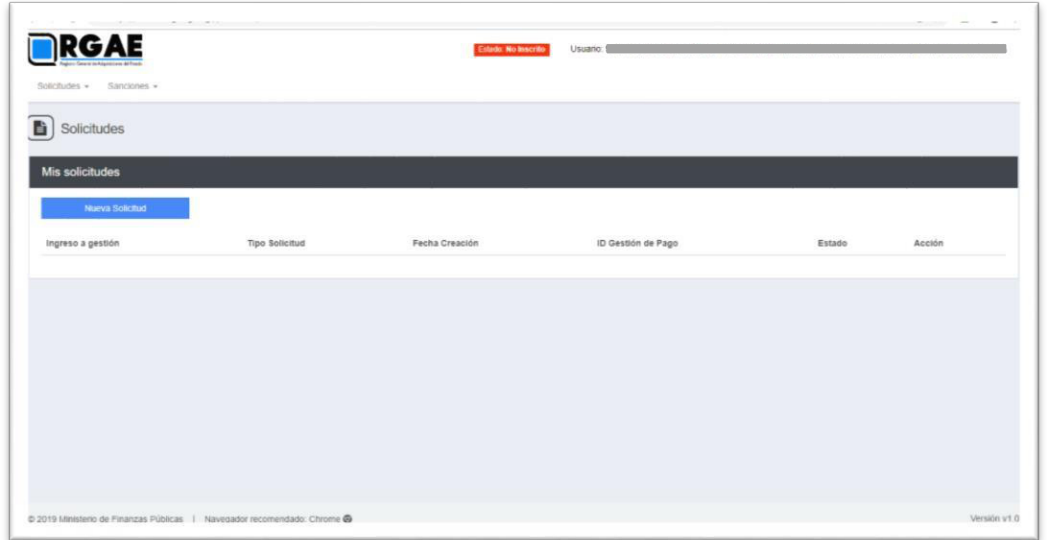

6. El módulo "Nueva Solicitud" muestra las diferentes operaciones registrales, en donde el proveedor puede seleccionar la que sea de su interés, al lado derecho se puede visualizar la descripción de los requisitos para completar la solicitud y el monto que se tendrá cancelar.

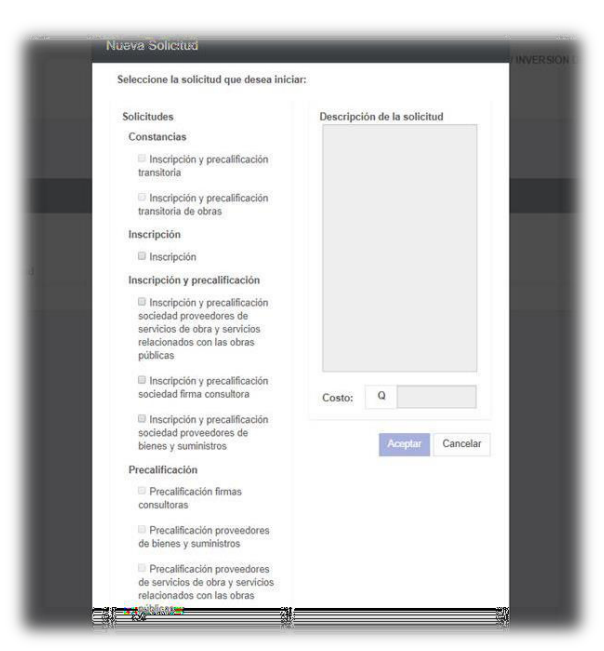

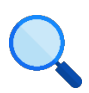

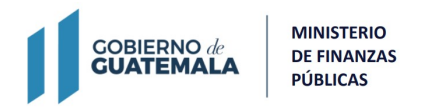

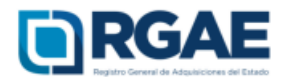

## **Operación registral "Inscripción y precalificación"**

Si la operación <sup>r</sup>egistra<sup>l</sup> que desea hace<sup>r</sup> es "Inscr<sup>i</sup>pción y precalificación".

1. <sup>E</sup>n el módulo "Nueva Solicitud" debe <sup>s</sup>elecciona<sup>r</sup> <sup>l</sup>a opción "Inscr<sup>i</sup>pción y precalificación" según el tipo de proveedor.

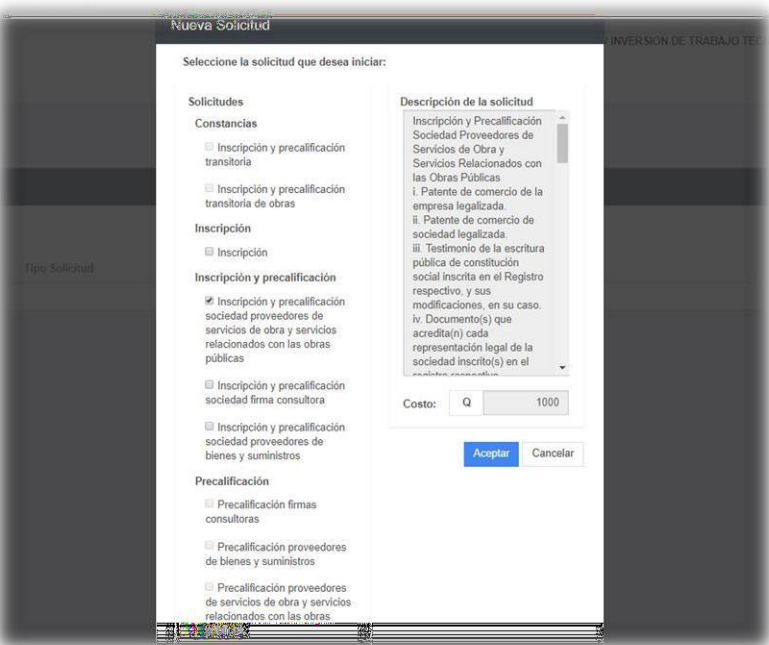

**Nota:** <sup>L</sup>os <sup>r</sup>equisito<sup>s</sup> para <sup>l</sup>a<sup>s</sup> opciones, <sup>I</sup>nscr<sup>i</sup>pción y Precalificación <sup>s</sup>ociedad proveedora de bienes, suministros y servicios, proveedores de servicios relacionados con las obras públicas y firmas consultoras son los mismos, por lo cual puede utilizar esta guía para cualquiera de los tres procesos.

- 2. El sistema mostrará el mensaje de creación de solicitud.
- 3. Seleccione el número de solicitud.

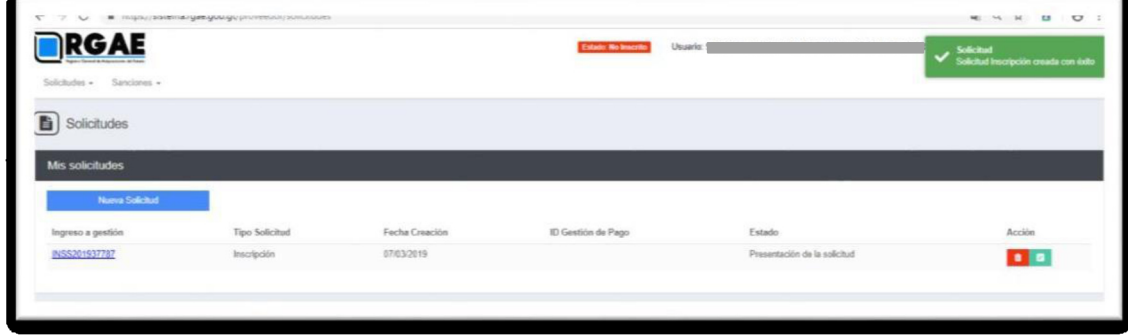

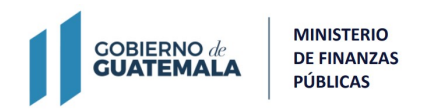

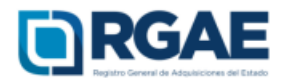

- 4. Cuando ingrese a la gestión el sistema desplegará un formulario que está dividido en secciones, en dicho formulario y por cada sección es necesario cargar los archivos y completar la información según se solicite. Cada sección debe ser guardada individualmente.
	- 4.1. Patente de comercio de empresa legalizada

Se deben completar los campos y cargar la patente de comercio de empresa legalizada en formato PDF. Los datos consignados en los campos deben coincidir con los que contiene el documento.

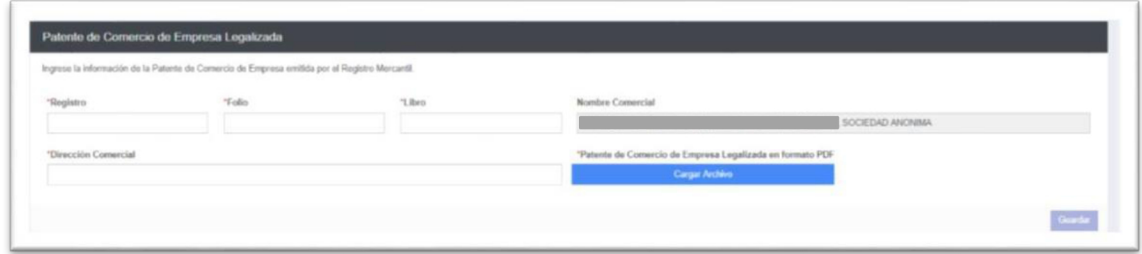

4.2. Patente de comercio de sociedad legalizada

Se deben completar los campos, cargar donde corresponda la patente de comercio de sociedad legalizada y la escritura de constitución legalizada, ambas en formato PDF. Los datos consignados en los campos deben coincidir con los que contiene el documento.

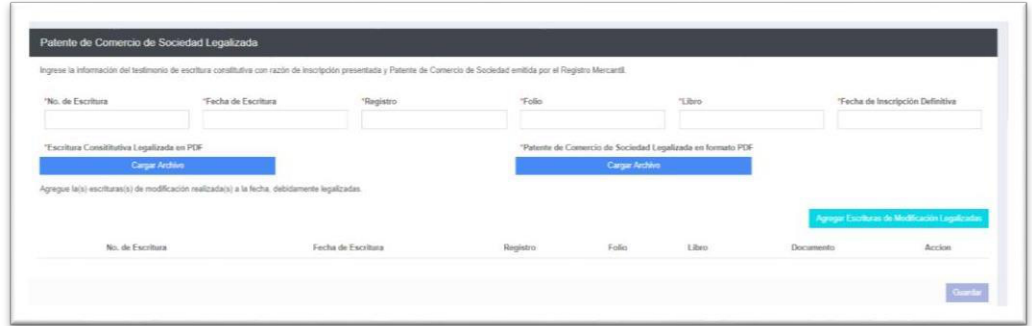

4.3. Representantes legales

Esta sección obtiene los datos de los representantes legales que se encuentran registrados en SAT. Por cada representante legal es necesario seleccionar el botón "Acción" para ingresar información en los campos Registro, Folio, Libro y Cargo.

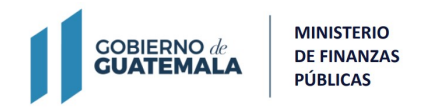

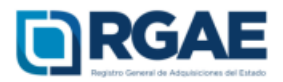

Asimismo es necesario cargar el archivo con base a la documentación legalizada que acredite cada representación legal de la sociedad. (Acta notarial de nombramiento, inscripción en el registro correspondiente y DPI).

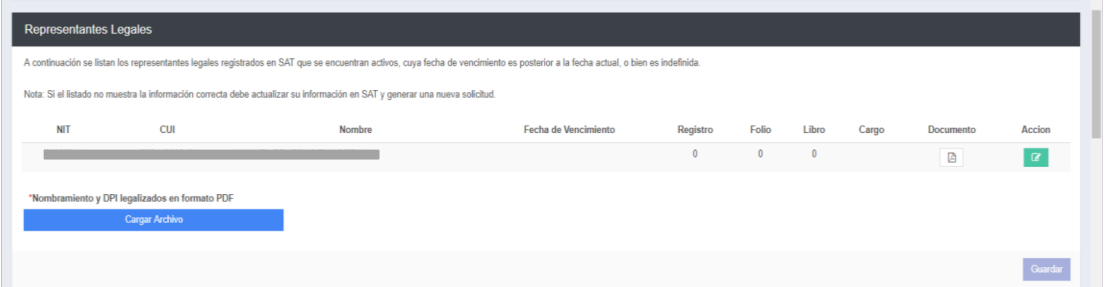

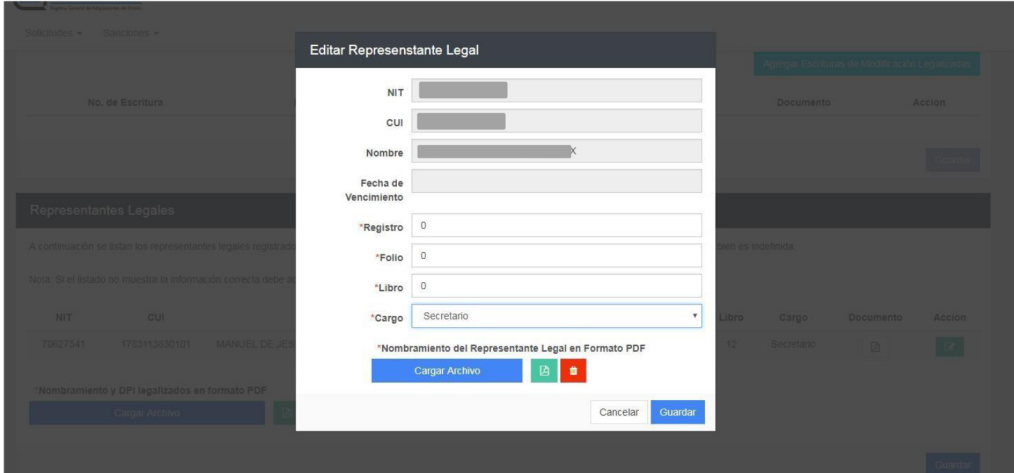

4.4. Órgano de administración

Seleccionar la opción "Agregar Miembro", y completar loscampos solicitados por cada persona miembro del órgano de administración.

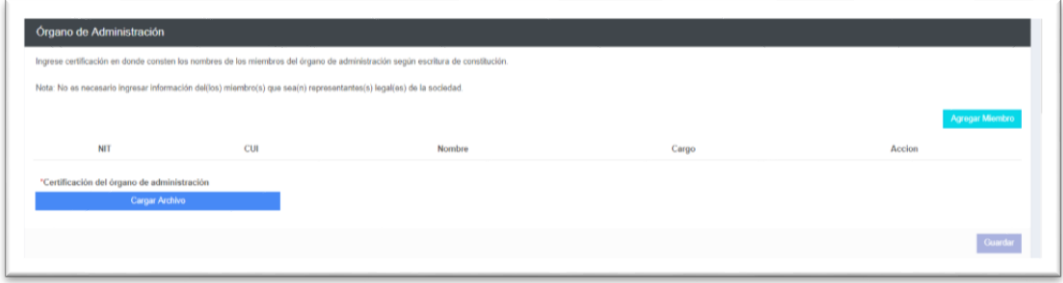

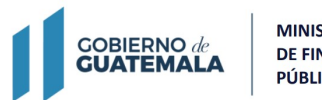

**MINISTERIO DE FINANZAS PÚBLICAS** 

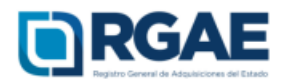

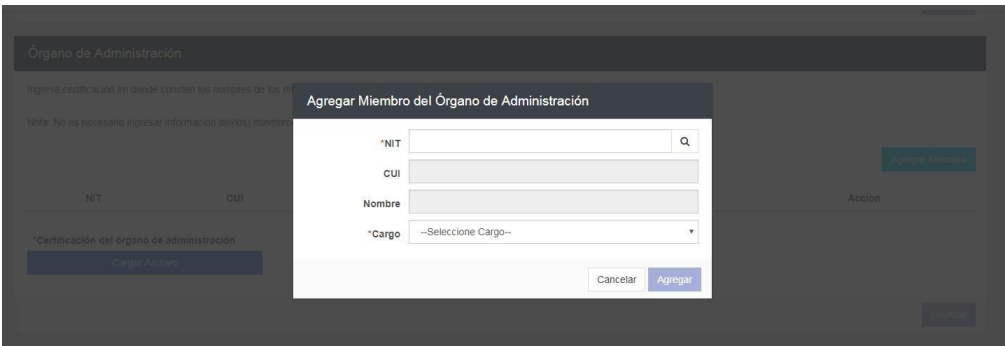

Es necesario cargar el archivo de certificación emitida por la entidad, en donde conste el nombre de los miembros del órgano de administración de acuerdo con la escritura de constitución.

4.5. Mandatarios

En esta sección es necesario seleccionar en la opción "Agregar Mandatario" para ingresar los datos de cada mandatario. Se debe cargar un archivo que contenga el Acta notarial o escritura pública de mandato, inscripción en el registro correspondiente y DPI debidamente legalizados.

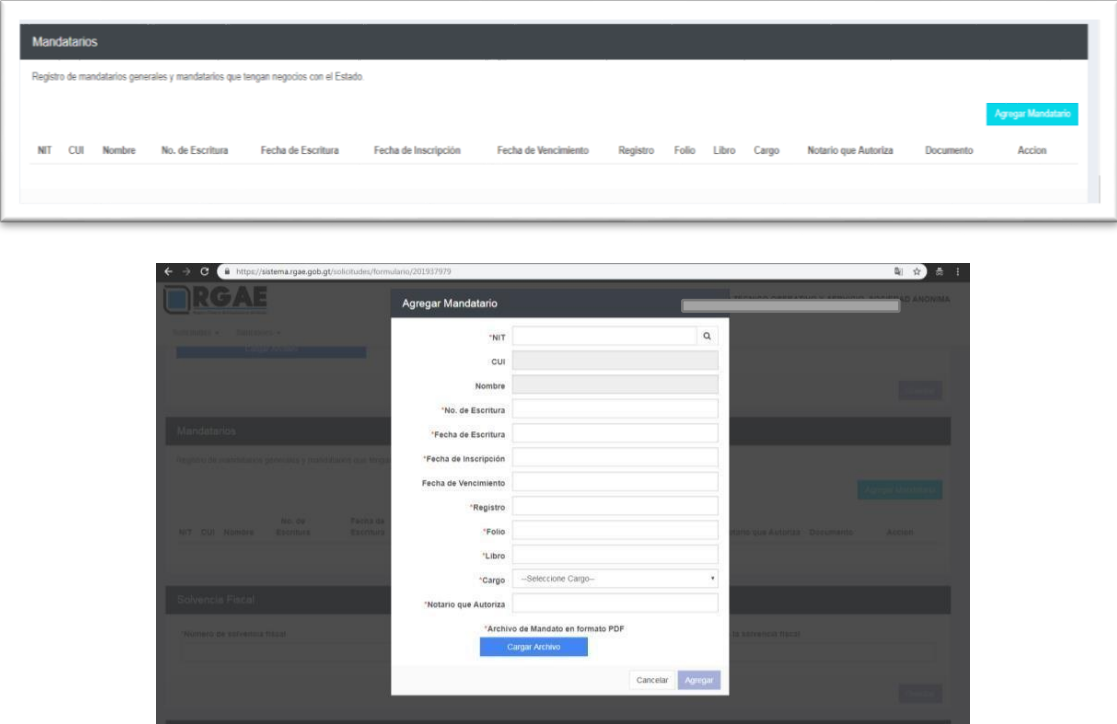

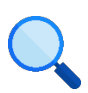

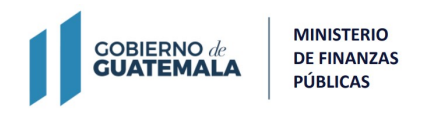

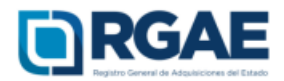

### 4.6. Solvencia Fiscal

Debe cargar la solvencia fiscal de SAT, la cual no debe ser mayor a treinta (30) días previos a la creación de la solicitud.

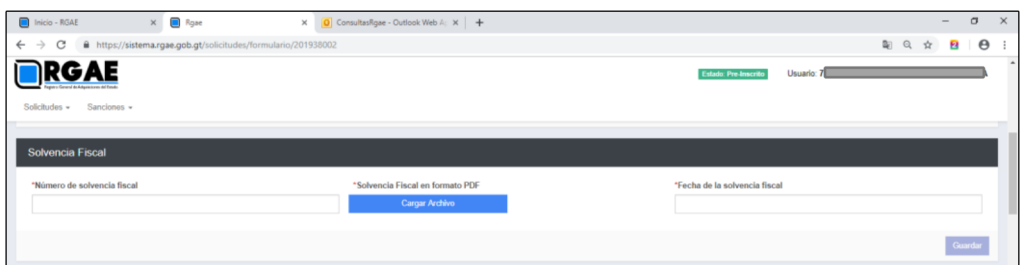

4.7. <sup>E</sup>specialidad de <sup>I</sup>nteré<sup>s</sup> (para acreditar)

En esta sección es necesario que el usuario seleccione las especialidades que sean de su interés y a las desea acreditar para su precalificación.

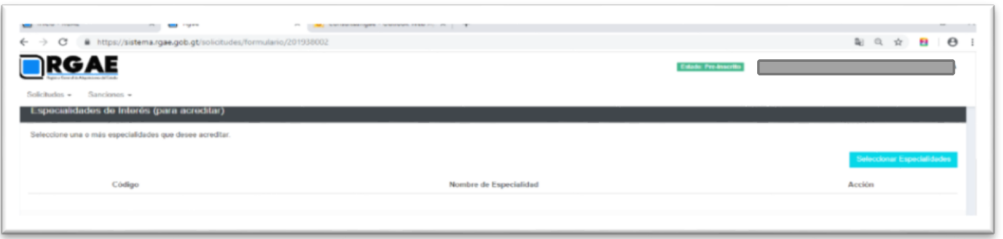

Seleccionar el botón "Seleccionar Especialidades", el sistema desplegará el catálogo en donde podrá seleccionar las especialidades.

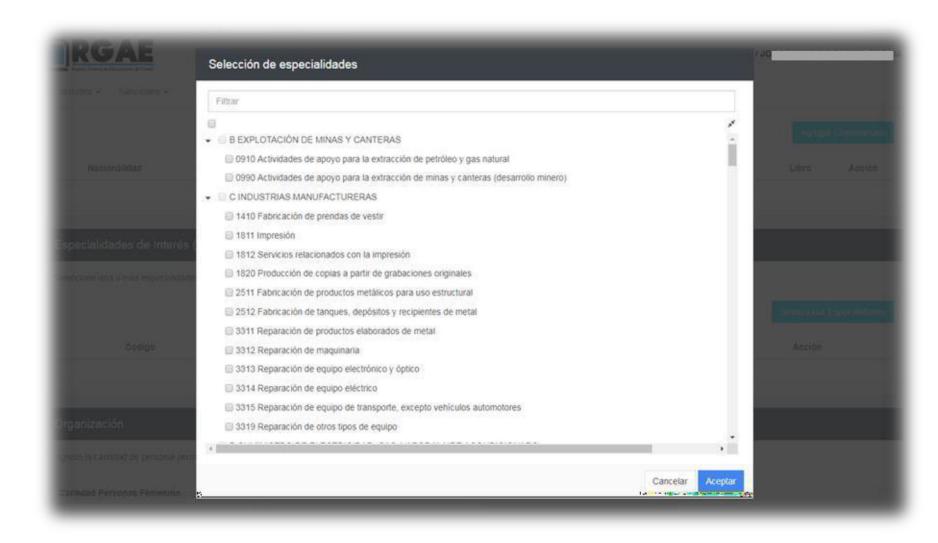

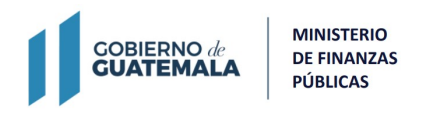

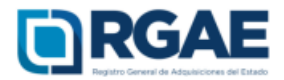

## 4.8. Organización

Completar esta sección con el número de personas que laboran para la entidad.

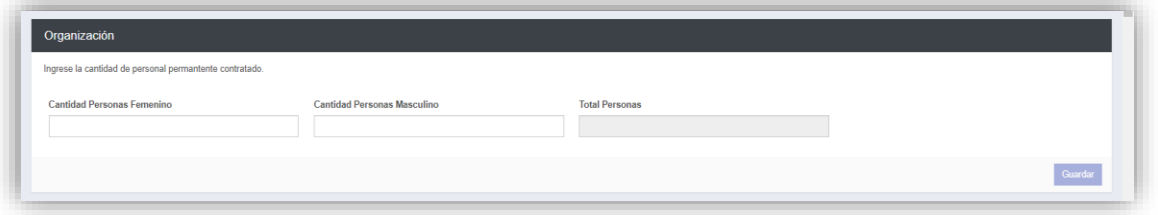

4.9. Sello ambiental emitido por el MARN

Esta sección es opcional. El usuario podrá registrar la certificación correspondiente emitida por el MARN.

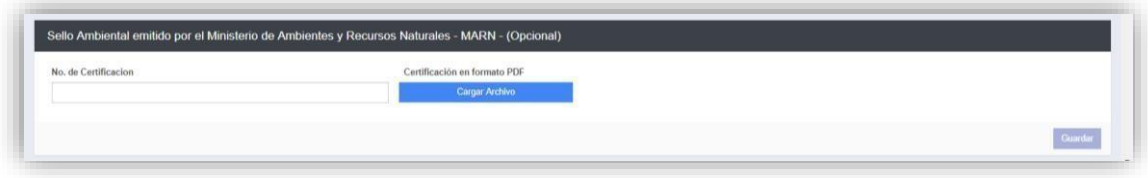

#### 4.10. Balance General

Debe completar los campos de acuerdo con la declaración jurada de ISR anual del año inmediato anterior presentada ante la SAT.

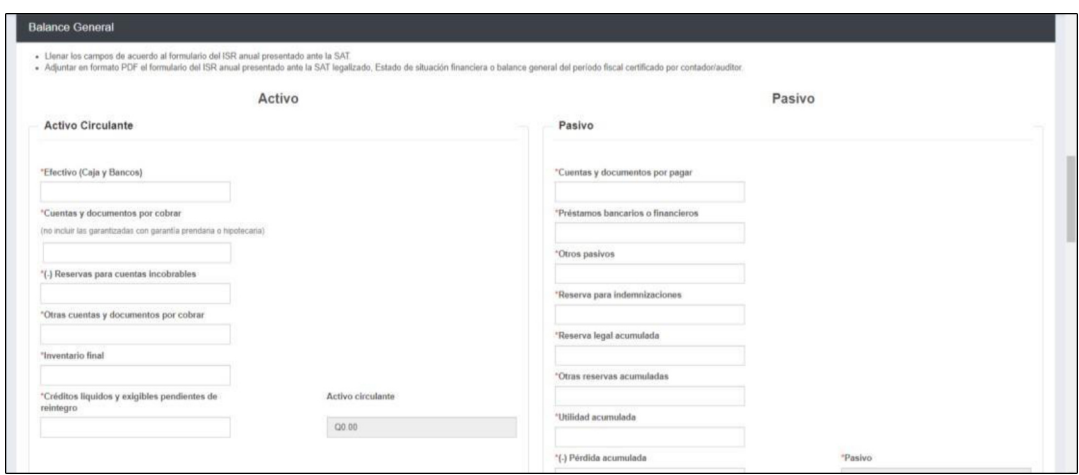

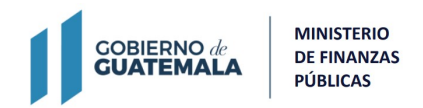

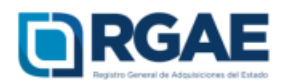

En formato PDF deberá cargar dicha declaración legalizada, adicionando el balance general y el estado de situación financiera certificados por contador/auditor.

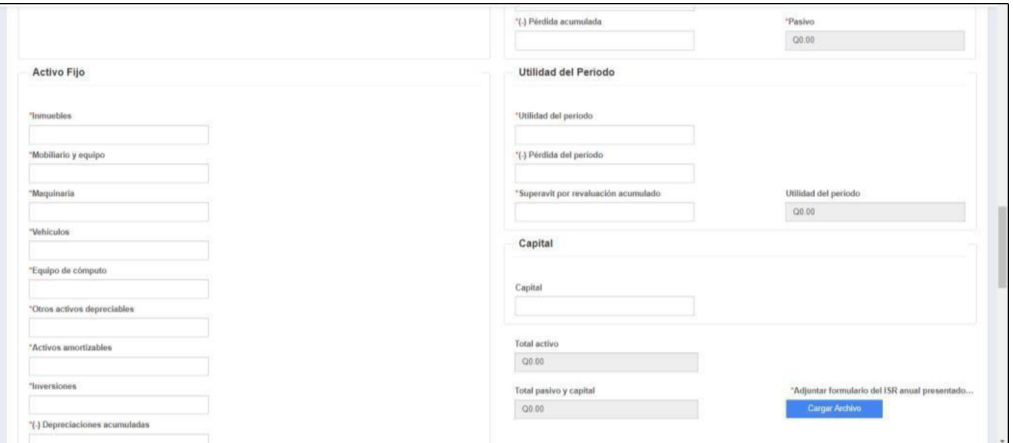

#### 4.11. Líneas de crédito

En esta sección es opcional. Es posible adjuntar uno o varios documentos extendidos por las entidades bancarias del sistema bancario nacional, en donde conste que el proveedor cuanta con una línea de crédito de libre disponibilidad. La misma no podrá ser mayor a 30 días previos a la presentación de la solicitud.

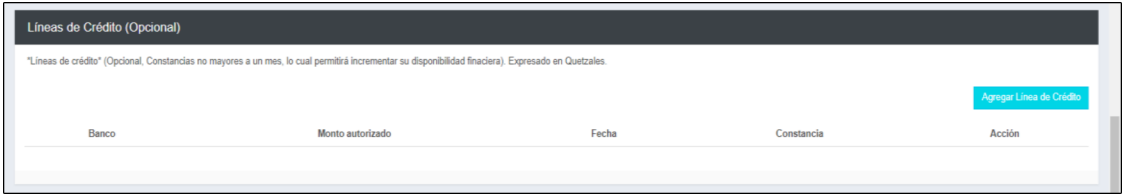

Es necesario completar los campos por cada línea de crédito adjuntando el documento respectivo.

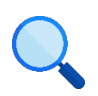

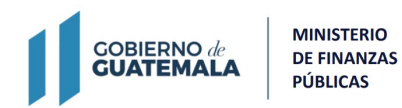

**TargAE** 

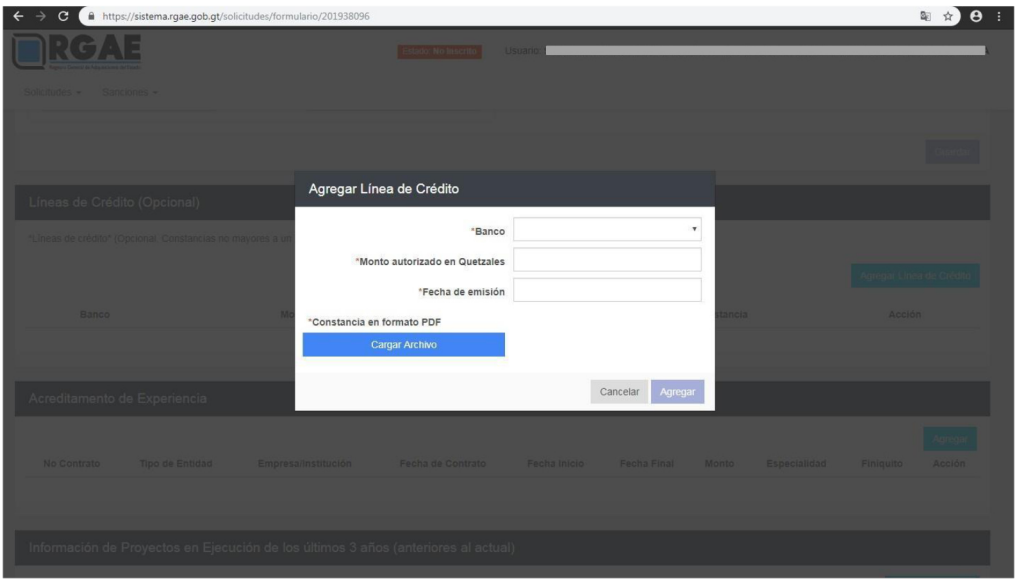

## 4.12. Acreditamiento de Experiencia

En esta sección es posible cargar la información referente a la experiencia del usuario a través de los contratos que haya celebrado en nombre propio o de su comercio. Esta información se registrará una a una.

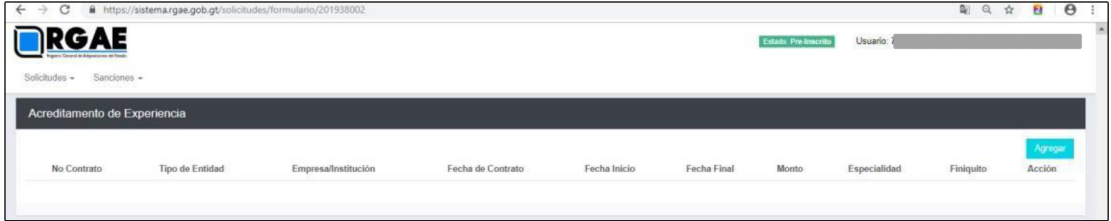

Al seleccionar el botón "Agregar" se mostrará un formulario que debe completar según su experiencia, después de completar todos los campos debe acreditar esta experiencia cargado un contrato, acta de recepción o finiquito.

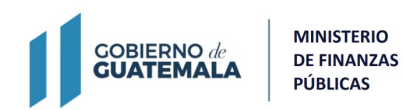

**IRGAE** 

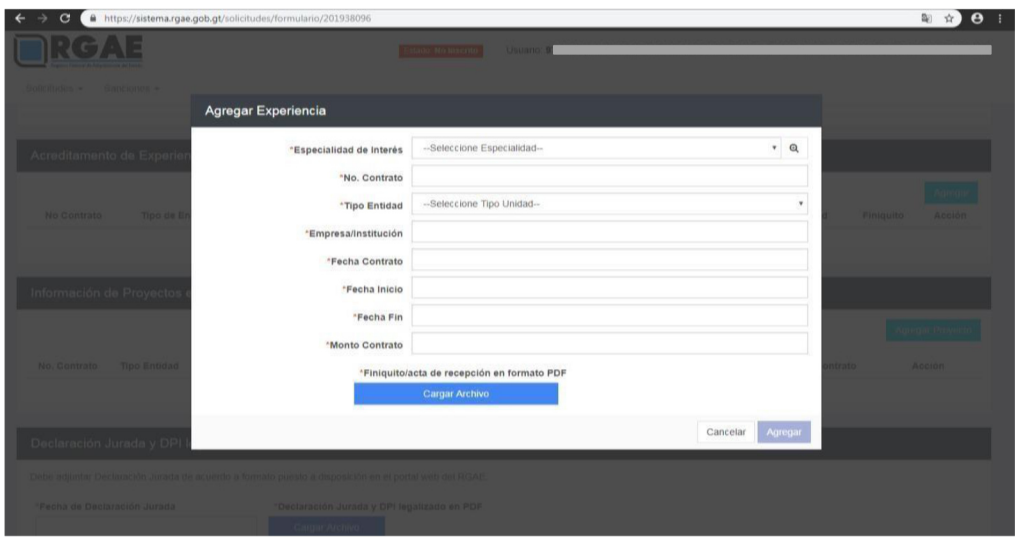

**Nota:** Los datos descritos en el formulario deben coincidir con el archivo que adjunte. En caso de duplicar los contratos para acreditar distintas especialidades, el monto de este deberá prorratearse o bien colocar el monto en uno de ellos y monto cero en los restantes.

4.13. <sup>I</sup>nformación de proyecto<sup>s</sup> en ejecución de <sup>l</sup>os últimos <sup>3</sup> años

Para el caso de los proveedores de obra, existe una sección opcional en la que pueden agregar información relacionada a proyectos que aún se encuentran en ejecución.

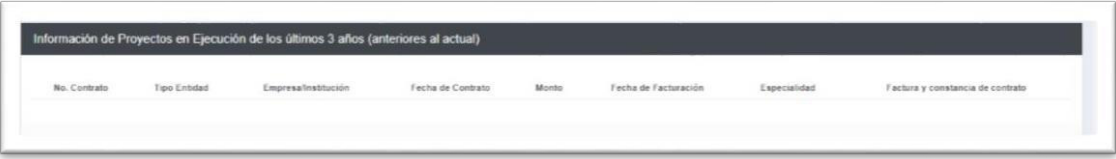

4.14. Declaración Jurada y DPI legalizado del proveedor

Debe cargar la declaración jurada que indique que pone a disposición el RGAE, respecto al artículo 80 de la LCE, así como los DPI legalizados.

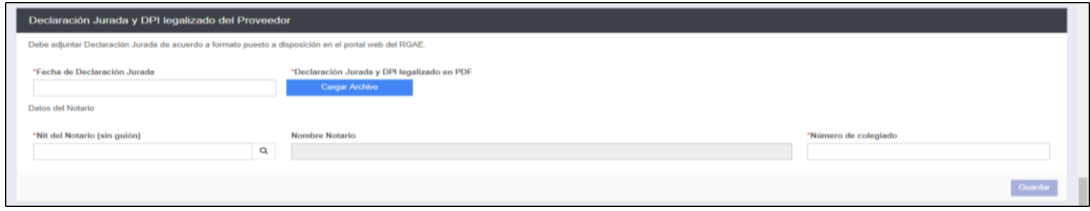

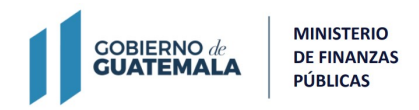

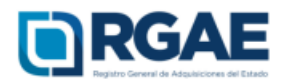

Dicha declaración podrá descargarse del portal del RGAE, en la pestaña "eservicios", de acuerdo con el tipo de proveedor. En este caso "Sociedad mercantil".

4.15. Registro de <sup>I</sup>nstalaciones

Esta sección debe completarse con la información del inmueble en donde esta funciona la empresa comercial. Por lo cual es necesario cargar contrato de arrendamiento o testimonio de la escritura pública de compraventa según corresponda. En ambos casos adicionar certificación del Registro de la Propiedad. En el caso de contar con derecho de posesión debe cargar el testimonio de escritura pública que acredite dichos derechos.

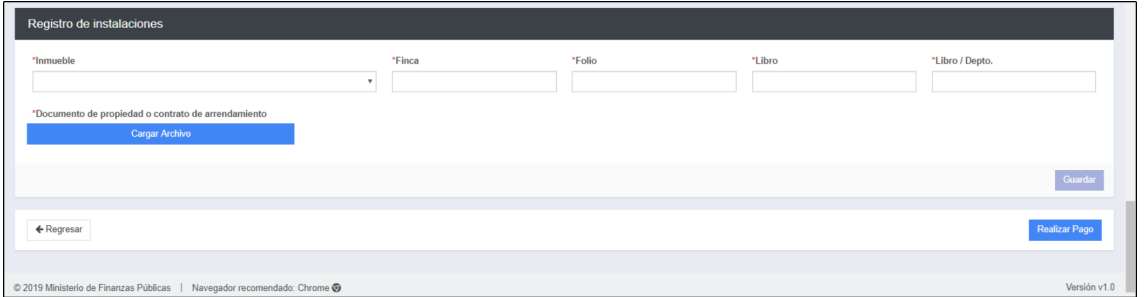

4.16. Finalmente, y luego de completar y guardar todas las secciones, es necesario seleccionar el botón "Realizar pago", esto emitirá la boleta de pago en la cual se especifica el monto que deberá cancelar el usuario.

La solicitud se considera recibida por el RGAE para análisis, hasta el momento que se realice el pago por parte del usuario.

Pasados cinco (5) días de emitida la boleta de pago, perderá validez y será necesario realizar nuevamente el registro.

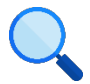